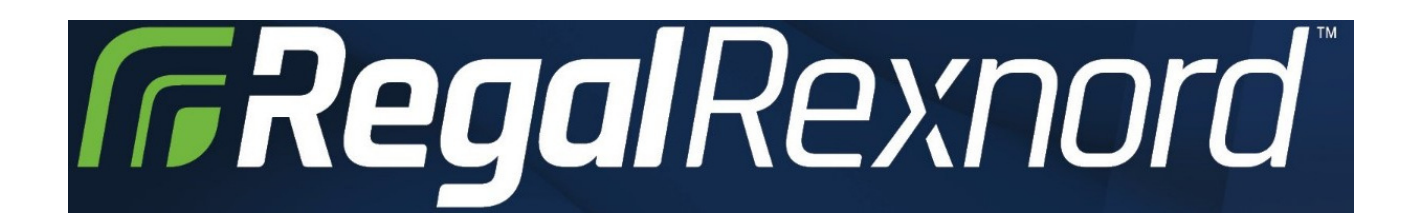

**Fan Configurator Operating Manual** 

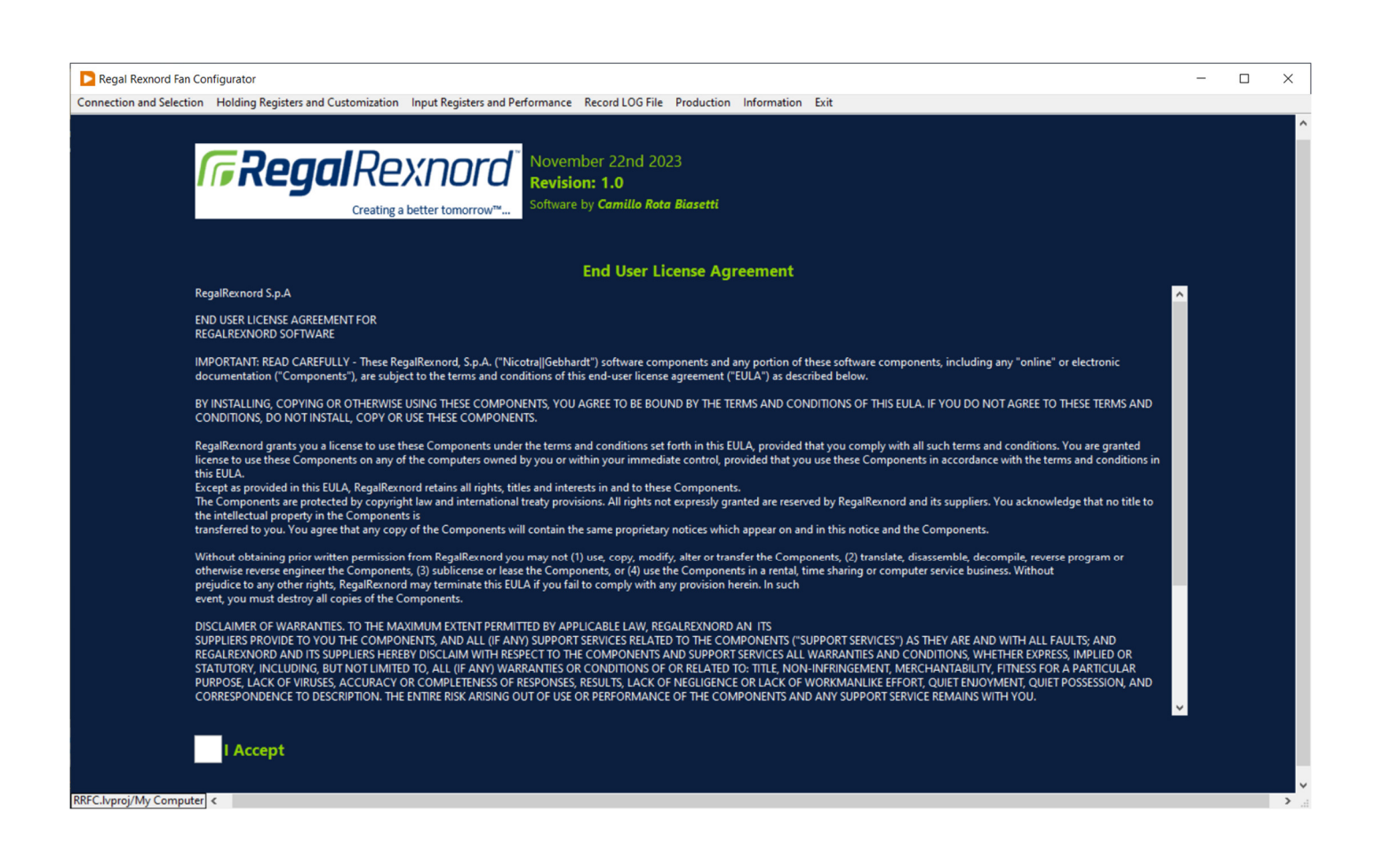

# Summary

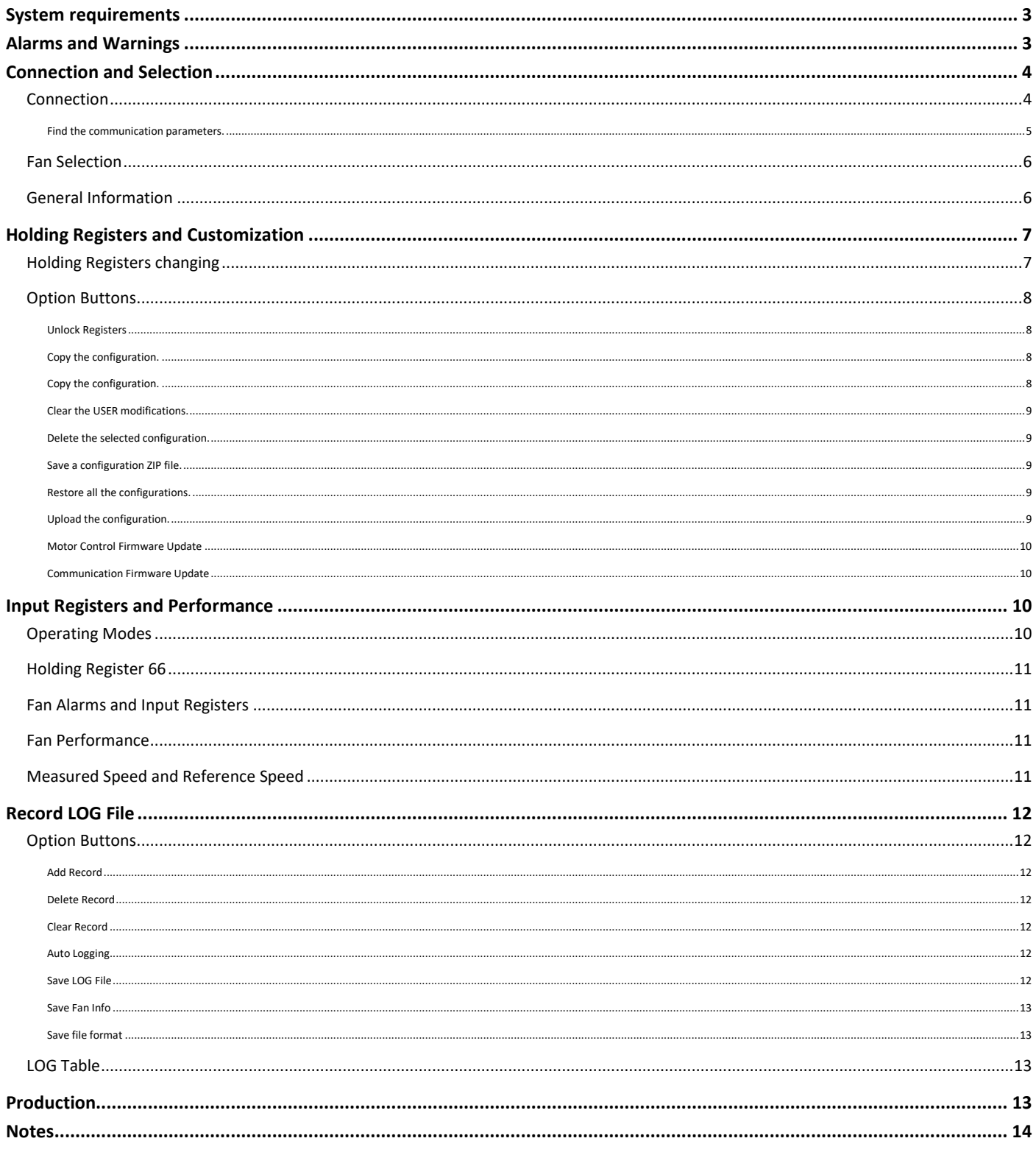

## System requirements

The Regal Rexnord Fan Configuration is a Labview software, and it runs only on a Windows operating system from 10 version onwards with a hard disk available space of 500MB. If the Labview runtime is already present, the installer will copy only the software requiring only 50Mb of hard disk space.

The communication protocol is Modbus RTU and an USB to 485 converter is necessary to connect the software to the fan.

After downloading and decompressing the zip file, double click on the **setup.exe** file and the program will be installed in the main root of the system **C:\.** 

## Alarms and Warnings

The alarm and Warnings vertical cluster is always present, and it indicates the status of the driver.

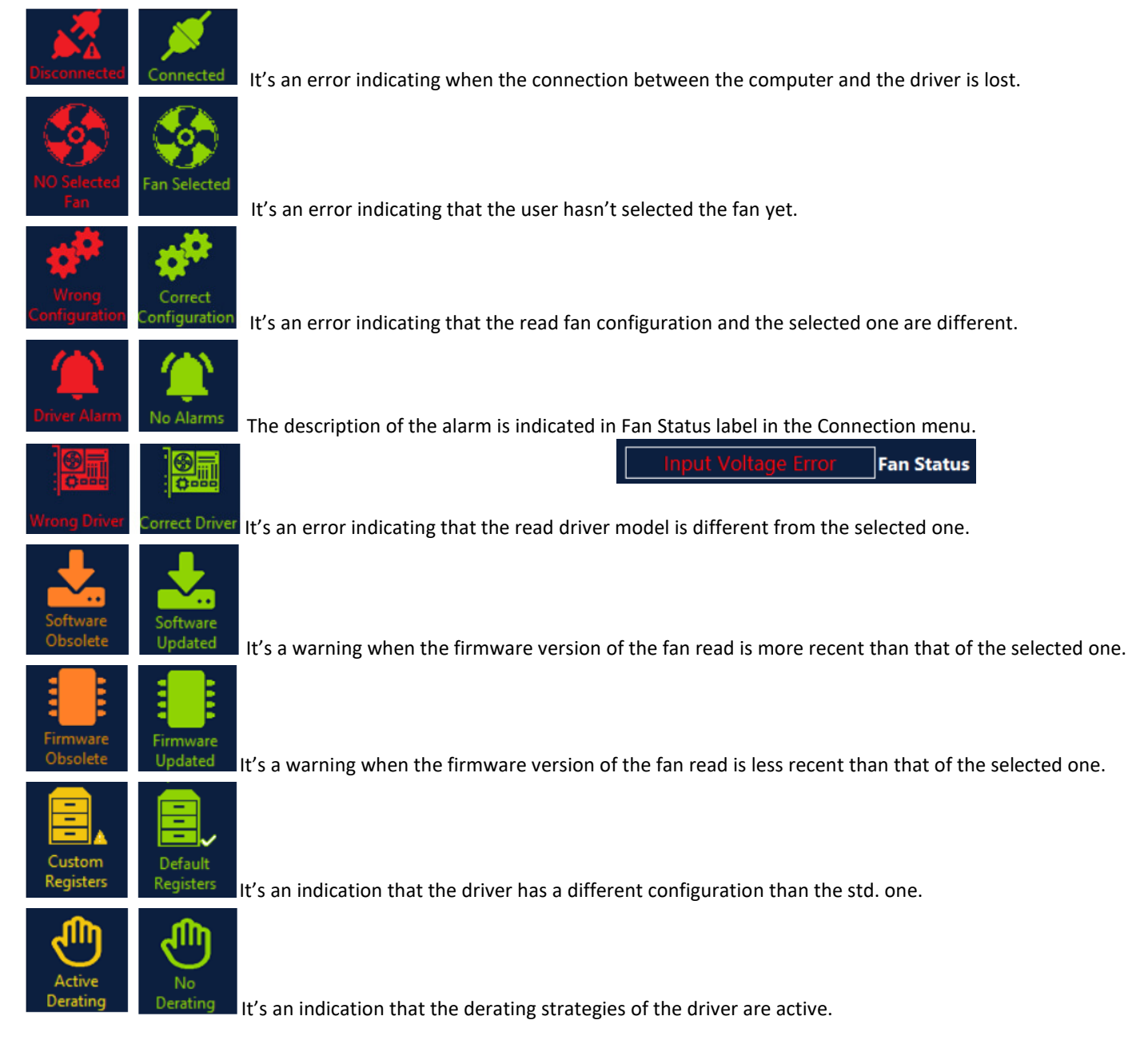

## Connection and Selection

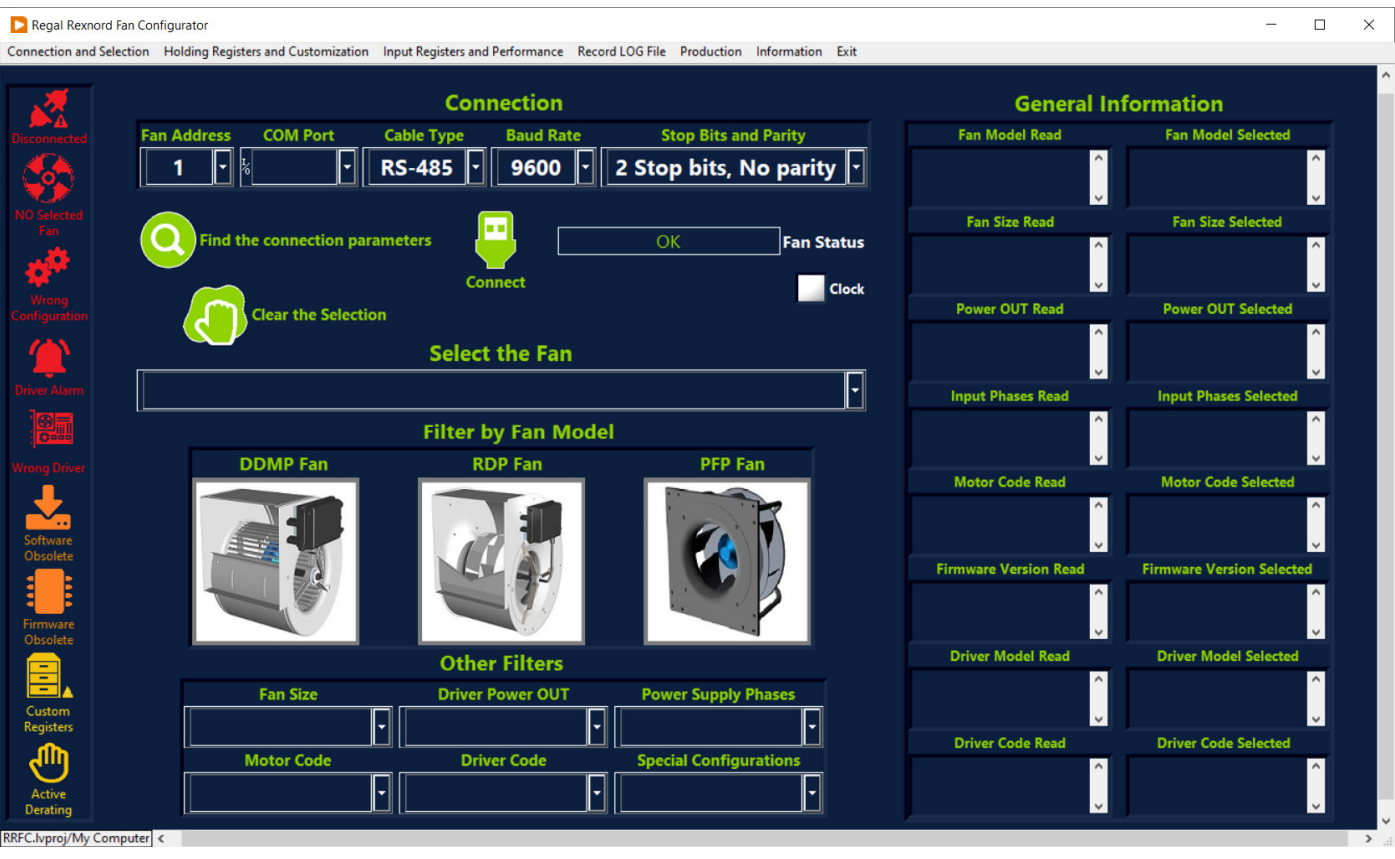

### Connection

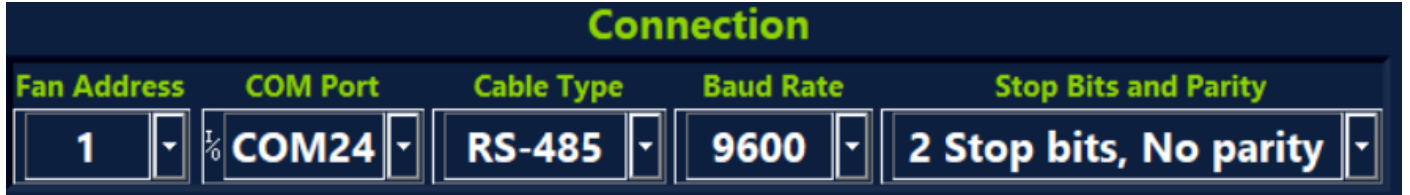

Connect the Modbus USB to 485 converter cable to the port A, B and ground of the driver or the OFFLINE to the Molex connector.

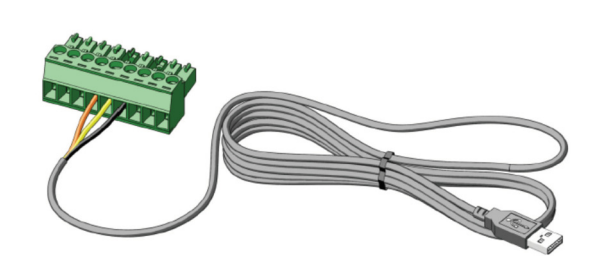

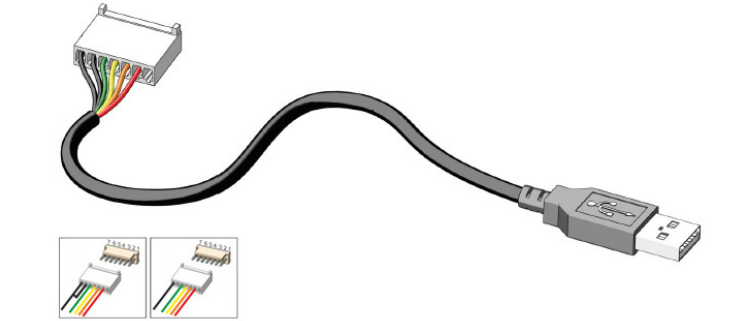

For more details refer to the fan product manual.

Once the cable drivers are correctly installed on the computer, the COM Port should appear in the list and can be selected for connecting to the driver and choose the used cable in the menu.

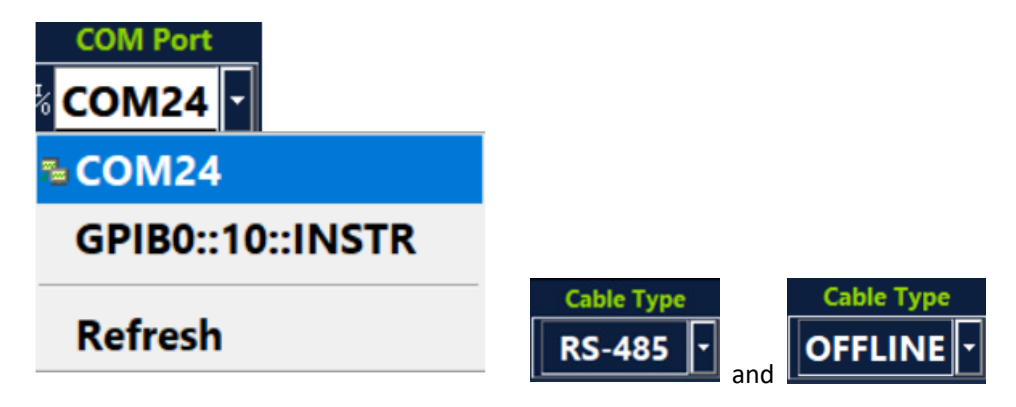

#### **Note:**

Since the OFFLINE cable MUST be used with the driver POWERED OFF and in that condition the driver is in Input Voltage alarm, the software automatically correct the error status.

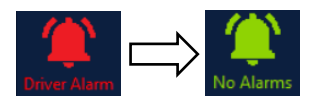

Select the remaining Modbus parameters basing on the cable type and when different from the factory default.

#### Find the communication parameters.

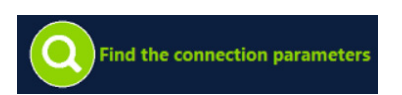

It is possible to search the communication parameters if they are not known by pressing the related button. The software will take several minutes depending on how many options are chosen to be checked.

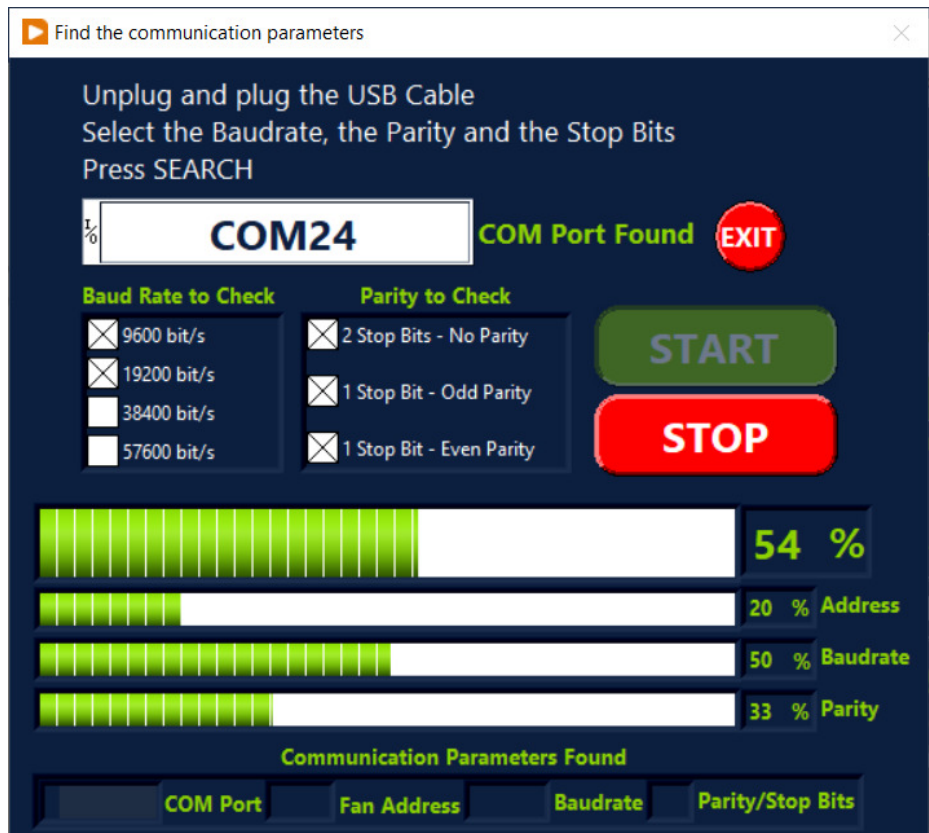

## Fan Selection

The user can read from the label on the side plate of the fan all the information and select the fan he bought from the combo box, or he can filter the search to restrict the fan list.

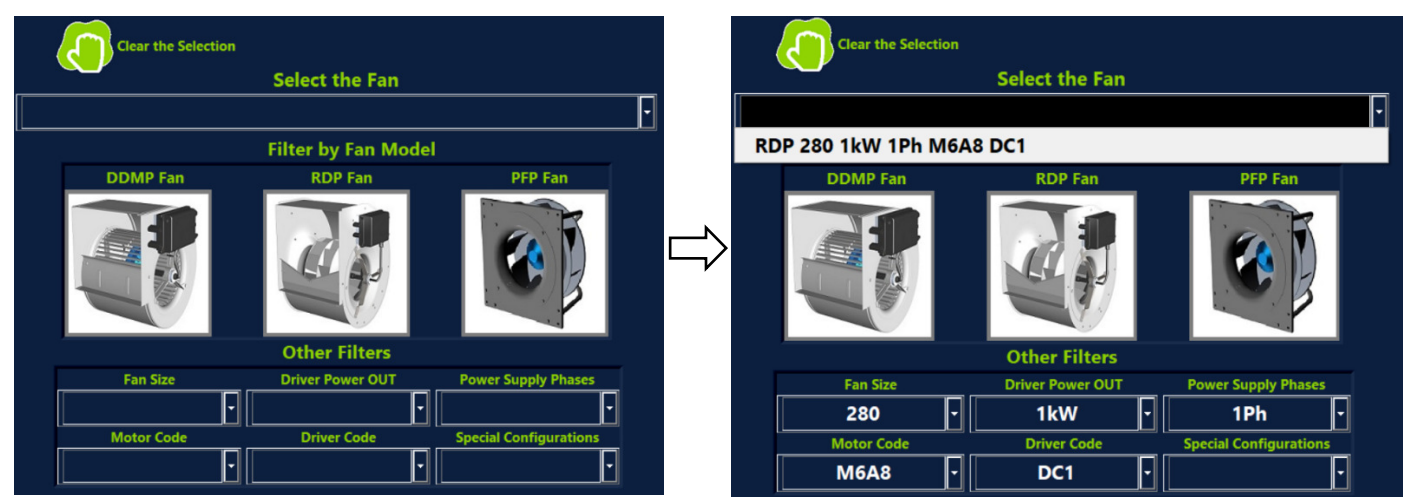

The "Clear the Selection" button clears the selected fan and all the filters.

## General Information

Both when the fan is connected and selected the General Information cluster populates with all the fan information. And when the information matches the text color is white and when they are different is in red or orange.

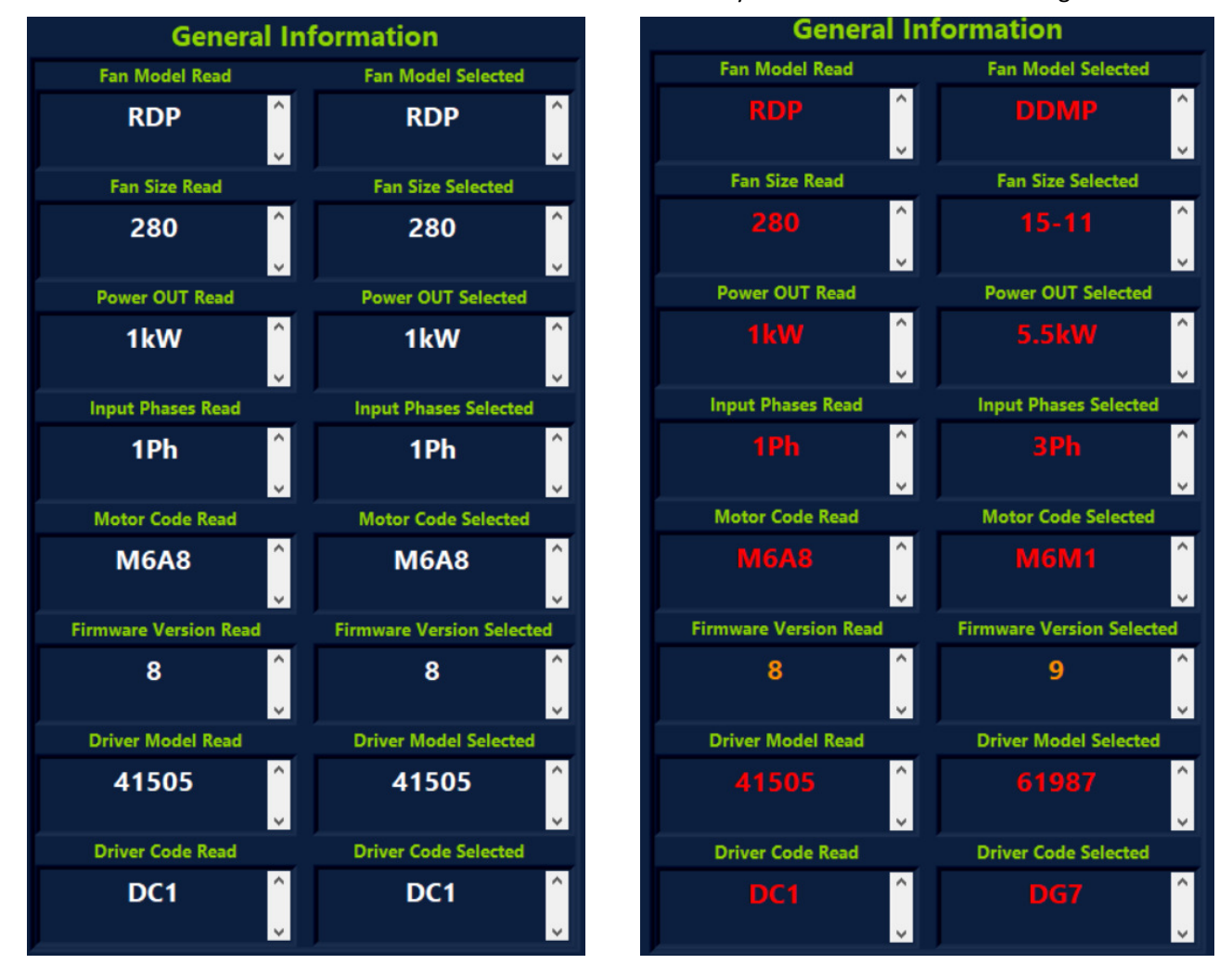

# Holding Registers and Customization

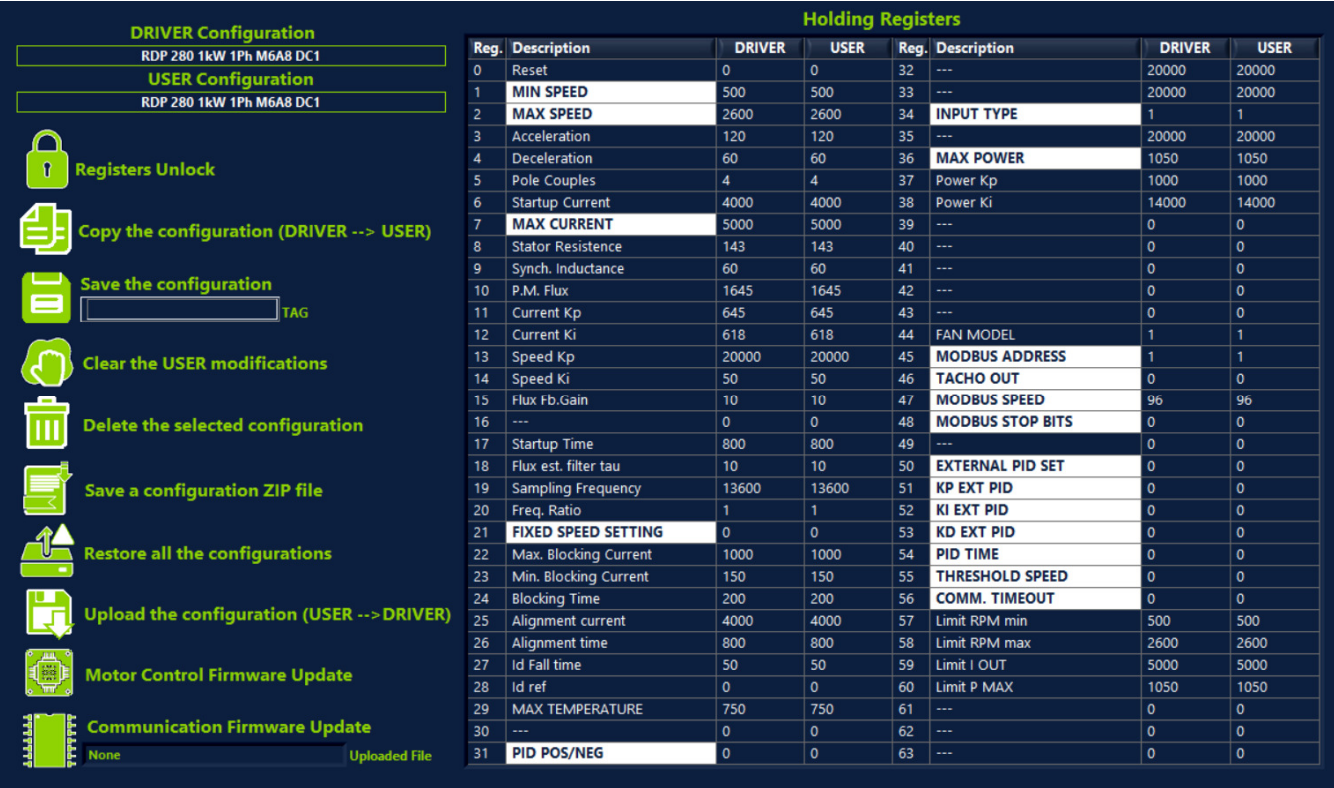

The user can compare the Holding Registers read from the driver and the selected one.

When the registers description is highlighted in white with the text in blue it means that the registers can be changed by the customer.

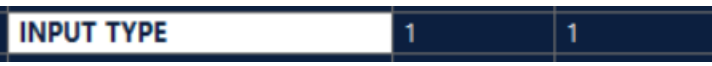

When the value of the registers is highlighted in light blue, it means that the value of the modifiable registers of the read register is different from the selected one.

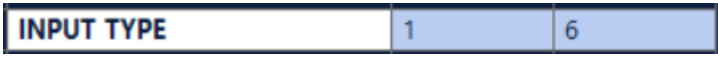

When the value of the registers is highlighted in light red, it means that the value of the NON modifiable registers of the read register is different from the selected one.

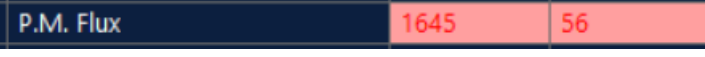

## Holding Registers changing

The user can directly modify the registers by writing the value in the corresponding cell of the table.

The user must click the cell first and then click again to modify it.

If the changed value is a DRIVER value, the software will write it directly into the driver memory.

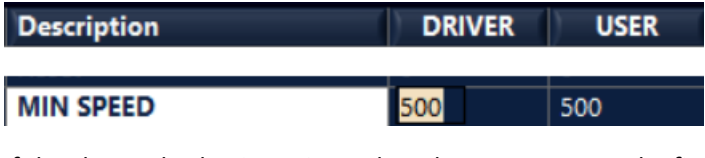

If the changed value is a USER value, the user can save the final custom configuration.

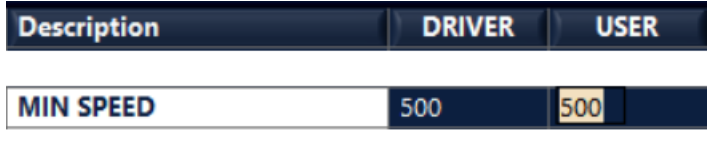

### Option Buttons

On the top part the window the DRIVER and USER selection fan description are shown.

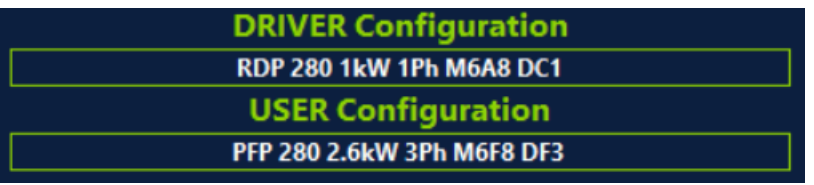

Below there is the description of all the option buttons.

Unlock Registers

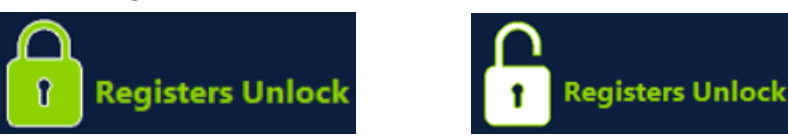

This button can be used by the Regal Rexnord R&D technician only and it is protected by password.

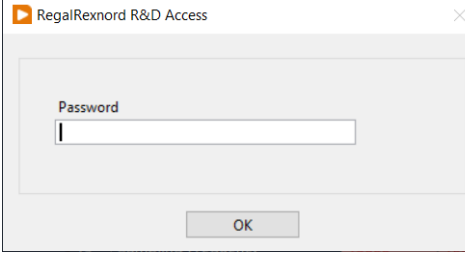

It can allow the technician to access the protected registers and modify their value.

#### Copy the configuration.

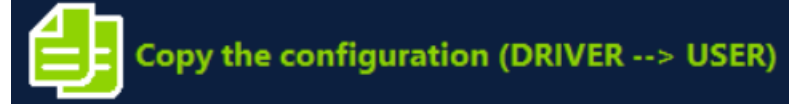

With this button the user can copy all the register value read from the driver inside the USER cell to be modified.

#### **Note:**

When this button is pressed the eventual previously selected fan is cleared.

#### Copy the configuration.

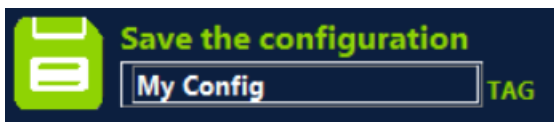

Once the user has completed its own customization, it can be saved and found in the Fan Selection combo box.

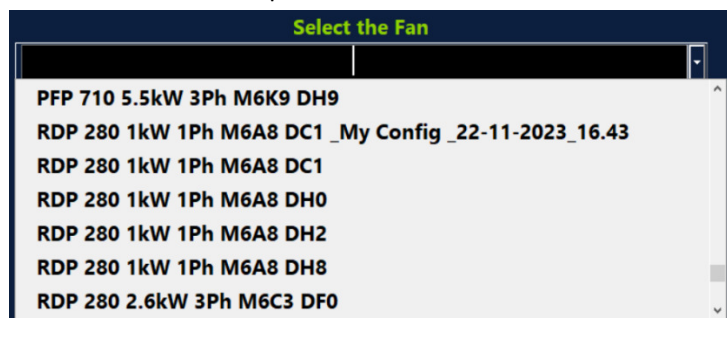

Clear the USER modifications.

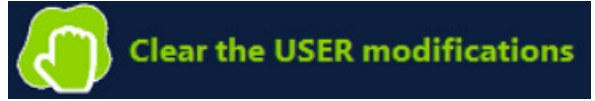

The user can restore the values in the USER cell and clear all the modification done.

Delete the selected configuration.

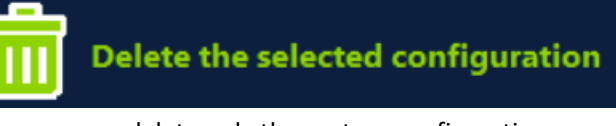

The user can delete only the custom configuration.

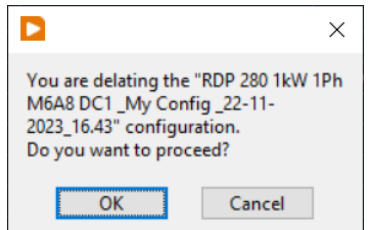

A popup message appears in case of wrong pressing and trying to delete a std. configuration.

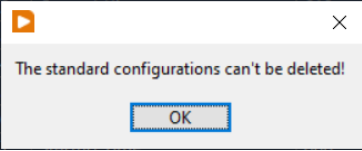

Save a configuration ZIP file.

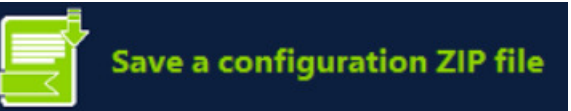

All the configurations can be saved in a ZIP file and stored in the C:\RegalRexnord Fan Configurator\Backup

Backup 27-09-2023 17.16.zip

27/09/2023 17:16

Restore all the configurations.

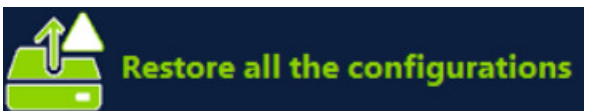

If for some reason some custom configuration are accidentally deleted, they can be restored.

Upload the configuration.

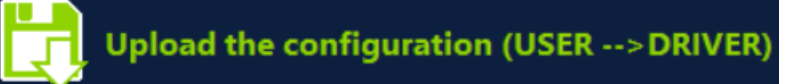

When this button is pressed all the values in the USER cells that are different from that of the DRIVER are uploaded into the driver.

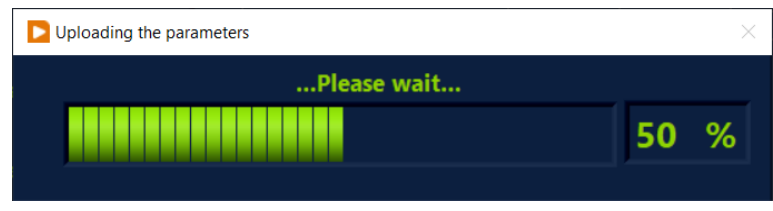

#### **Note:**

All the locked registers can't be written unless the ULOCK button is previously pressed.

Regal Rexnord Fan Configurator. 1.1 12/18/2023

#### Motor Control Firmware Update

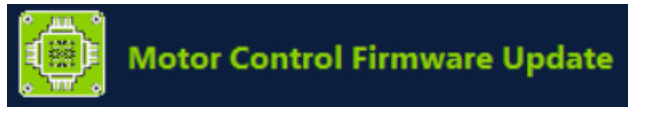

This function can be accessed by the Regal Rexnord R&D technicians.

#### Communication Firmware Update

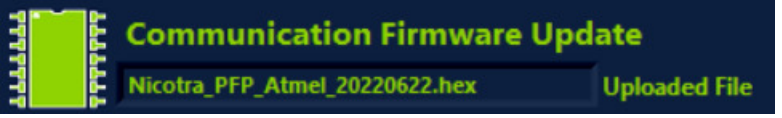

This function can be accessed by the Regal Rexnord R&D technicians.

# Input Registers and Performance

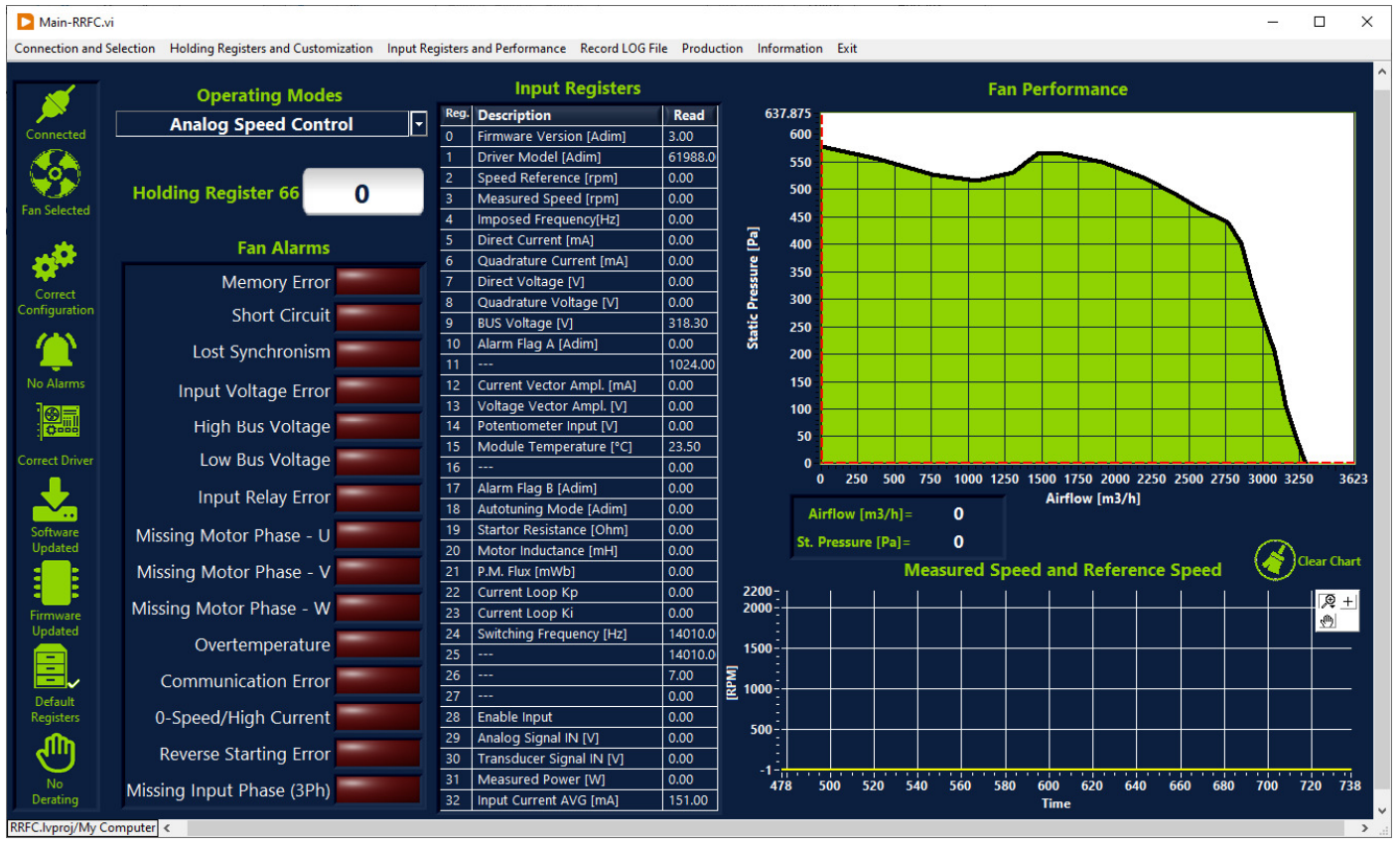

## Operating Modes

From this combo box it is possible to change the value of the Operating Modes Holding Register 34.

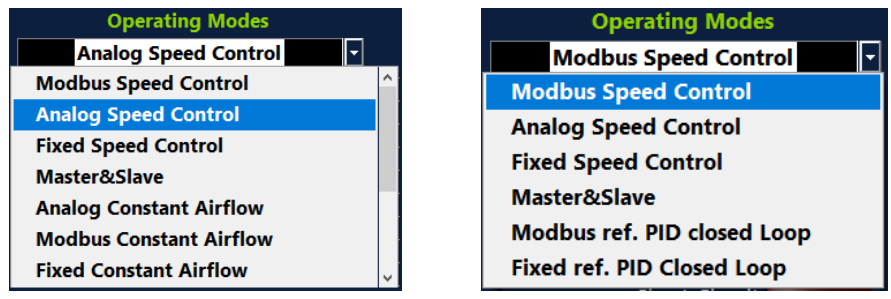

#### **Note:**

The Operating Modes combo box displays only the available operating modes for each fan model.

## Holding Register 66

The Holding Register 66 value can be modified basing on the Operating Mode selected.

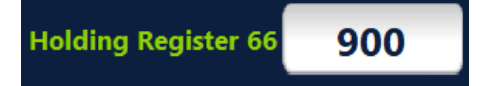

### Fan Alarms and Input Registers

While the fan is running all the Input Registers values can be read from the related table and the alarms are displayed through a cluster of LEDs. Please refer to the fan operating manual for detailed information.

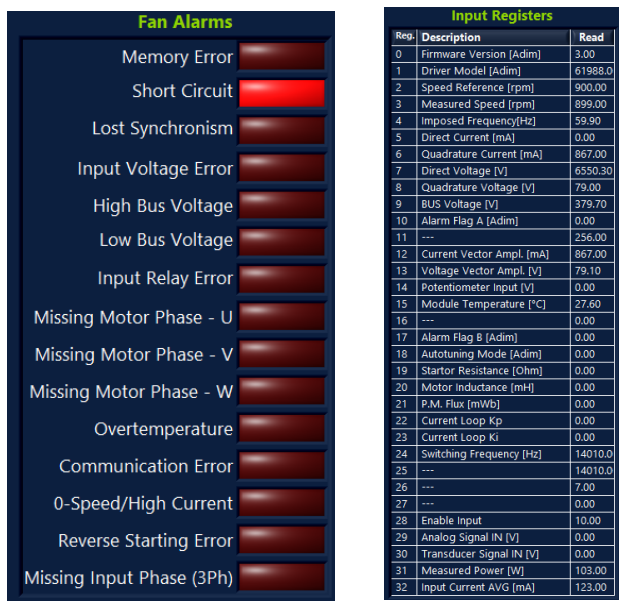

### Fan Performance

For the DDMP fans it is possible to estimate the working point and it is displayed in the graph, while for the RDP and PFP fans it is only possible to determine the curve basing on the speed.

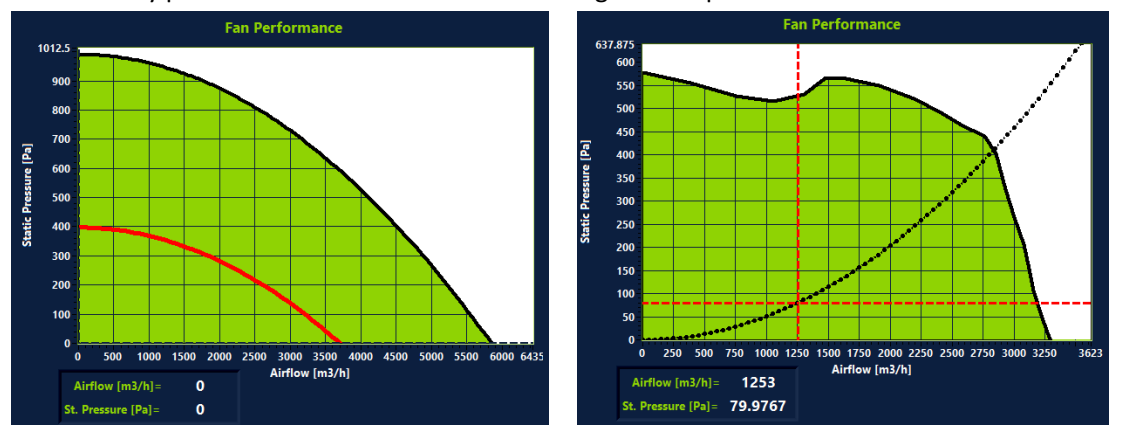

### Measured Speed and Reference Speed

It is possible to monitor at the same time the behavior of both the value of the read (red) and reference (yellow) speed.

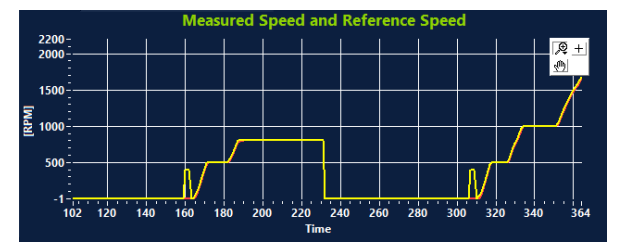

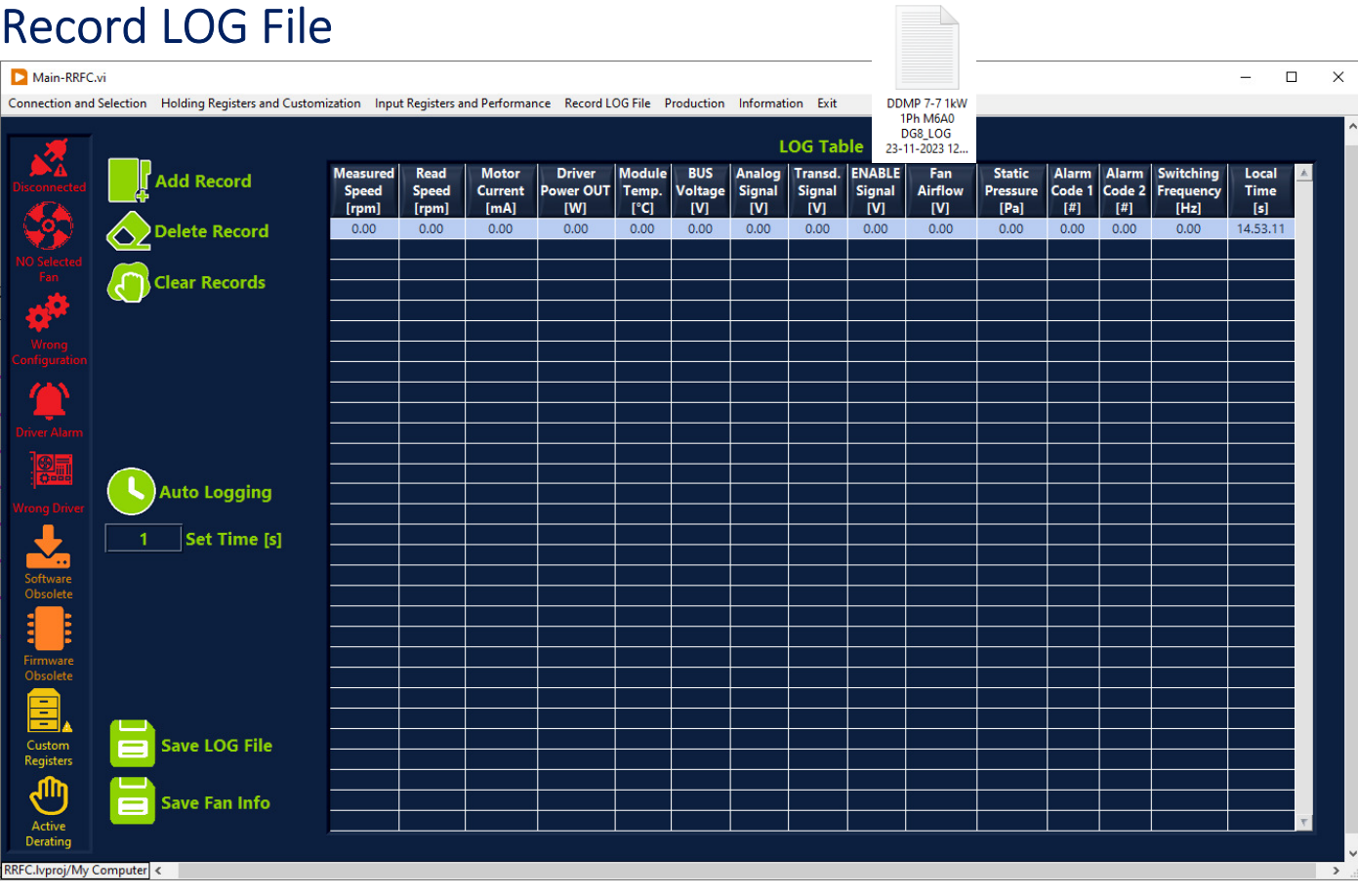

## Option Buttons

Pag. 12

It is possible to record a LOG file, adding manually or automatically the points and save them in a file.

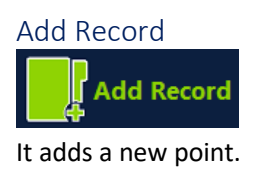

Delete Record Delete Record

It deletes the last saved point.

Clear Record

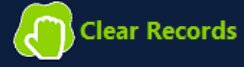

It deletes all the saved points.

Auto Logging

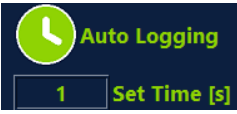

It automatically saves a working point every N second defined by the Set Time [s] value inserted

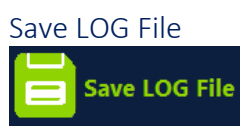

It saves the LOG file in the folder C:\RegalRexnord Fan Configurator\Save

Regal Rexnord Fan Configurator. 1.1 12/18/2023

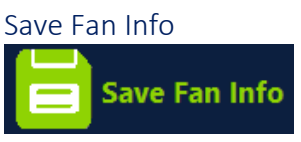

It saves the Fan Information in a file in the folder C:\RegalRexnord Fan Configurator\Save

#### Save file format.

The files are tabulated text files that can be exported in an Excel sheet. Here below the two examples:

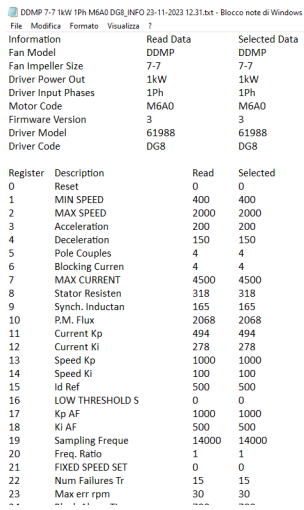

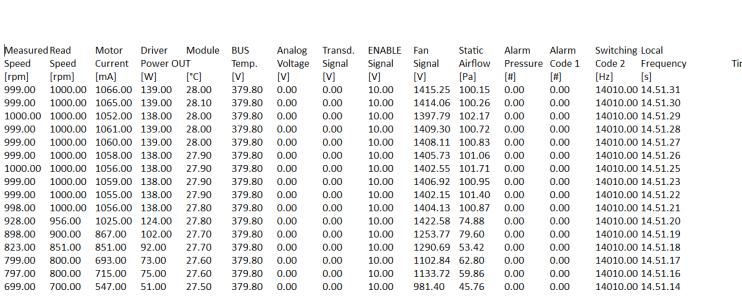

DDMP 7-7 1kW<br>1Ph M6A0<br>DG8\_INFO<br>23-11-2023 12...

## LOG Table

The LOG array is displayed in the LOG Table here below.

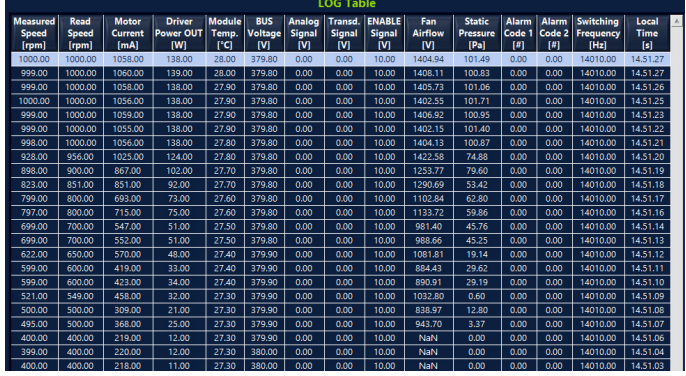

## Production

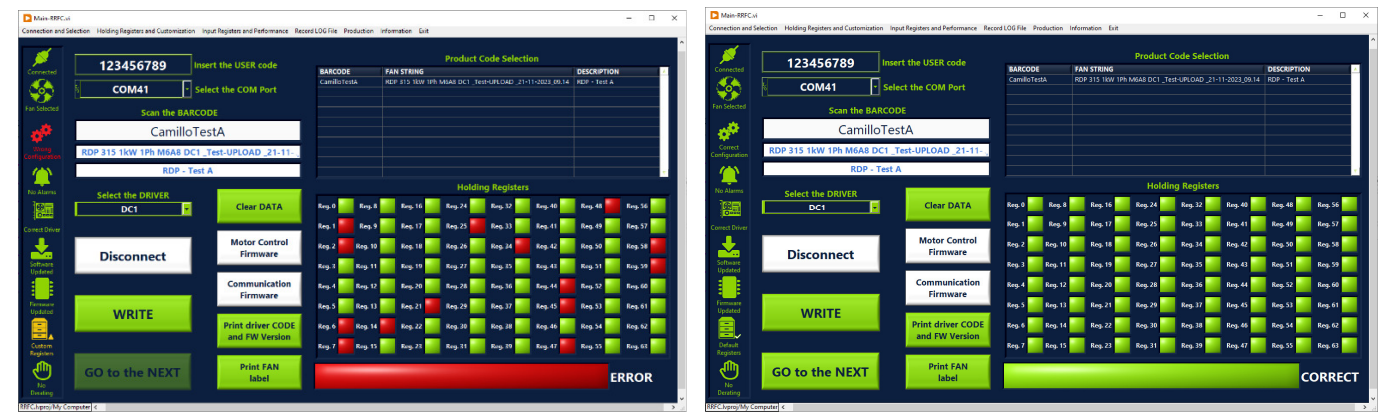

This area can be accessed by Production and R&D Technician.

## **Notes**

The Input Register may be not properly displayed when the numbers have the comma as decimal separator.

Here below the procedure to change the settings is shown:

1) Open the "Control Panel"

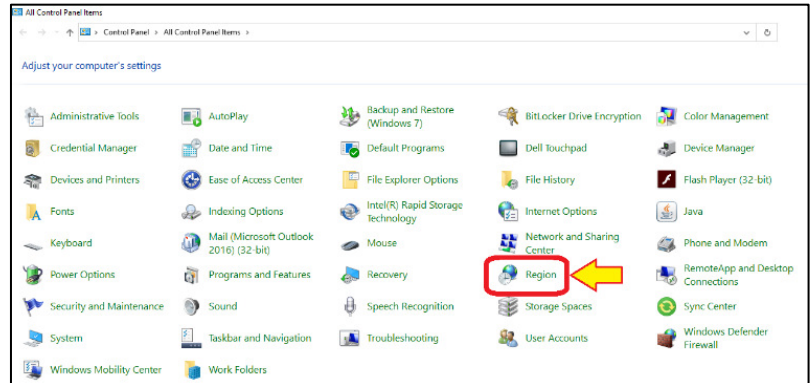

2) Select the "Region"

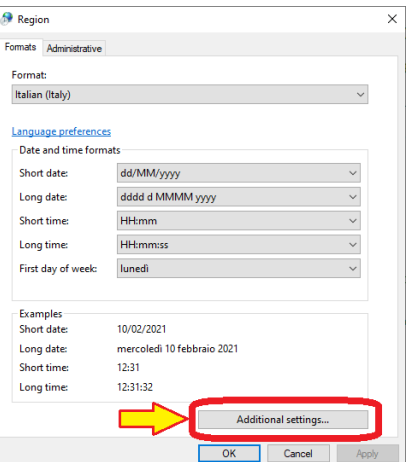

3) Select "Additional settings…"

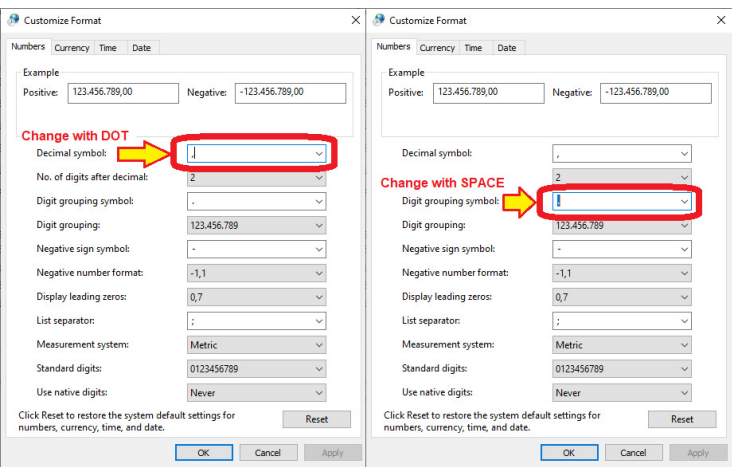

4) Substitute the COMMA with DOT and as digit grouping symbol substitute the DOT with SPACE